# **4HOnline Dairy Cattle Identification for 4-H Families**

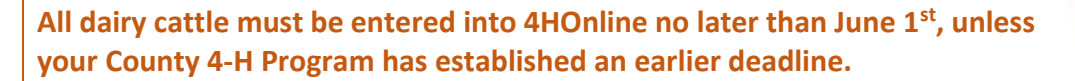

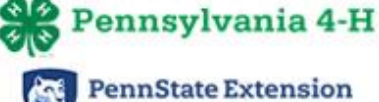

#### **Please be aware of these Dairy Cattle Animal ID requirements:**

- Youth members must have an active status within 4HOnline. If the member's status is not active, the member must be reenrolled for the current program year. Instructions for enrolling and reenrolling members in 4HOnline can be found at [https://extension.psu.edu/programs/4-h/membership/4honline-resources.](https://extension.psu.edu/programs/4-h/membership/4honline-resources)
- Members who entered dairy cattle into 4HOnline in prior years do not need to re-enter the information for the same animals. Instead, the animals should be reactivated. Instructions outlining how to reactivate an animal are found in **Step 3** below.
- Dairy cattle may be transferred from one member to another within the same family (instructions below).
- New for 2018-2019, families may upload lease paperwork and registration certificates directly into 4HOnline.

**Family profile and member information should be entered by a parent/guardian unless the member is 18 years or older.**

## *Ready? Let's go!* **Step 1: Log into 4HOnline**

- 1. **Navigate to [https://pa.4honline.com](https://pa.4honline.com/)**.  $\bullet$  Thave a profile Notice that there is no "www" in the address. I need to setup a profile 2. **Select the "I have a profile" button.** I forgot my password 3. **Enter your email address and password.** 4. The Role should be **"Family."** Password: 5. **Click Login**. Role: Family Login
- 6. Once logged in, you will see your family home screen. **Click**

 $\overline{\mathbf{v}}$ 

If you cannot remember your password, **please do not create a new family profile**. Instead, select the "I forgot my  $\sqrt[4]{\sqrt[8]{}}$  password" option to have a temporary password sent to you (instructions below).

If you cannot remember which email address is associated with your account, contact your local county extension office.

#### **Did you forget your password?**

- 1. **Select the "I forgot my password" button.**
- 2. **Enter your email address.**
	- 3. The Role should be **"Family."**
	- 4. **Click Send My Password** to send a temporary password to your email address.

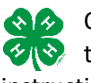

Once you receive the temporary password email, return  $\Diamond$  to the 4HOnline login page and follow the login instructions above. You will be prompted to create a new password once you have successfully logged in.

## **Step 2: Select the Member**

1. Locate the member in the Member/Volunteer List and then **click Edit** to open the member's profile.

Send My Password

I have a profile I need to setup a profile I forgot my password

Email: Role: Family

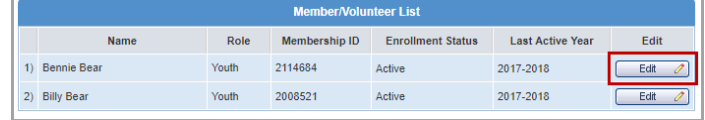

2. **Click the Animals / Livestock link,** located in the upper-left corner of the screen under the  $\frac{\mathcal{R}}{\mathcal{R}}_{\text{Prens} \text{ttestestension}}$  logo.

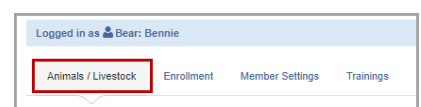

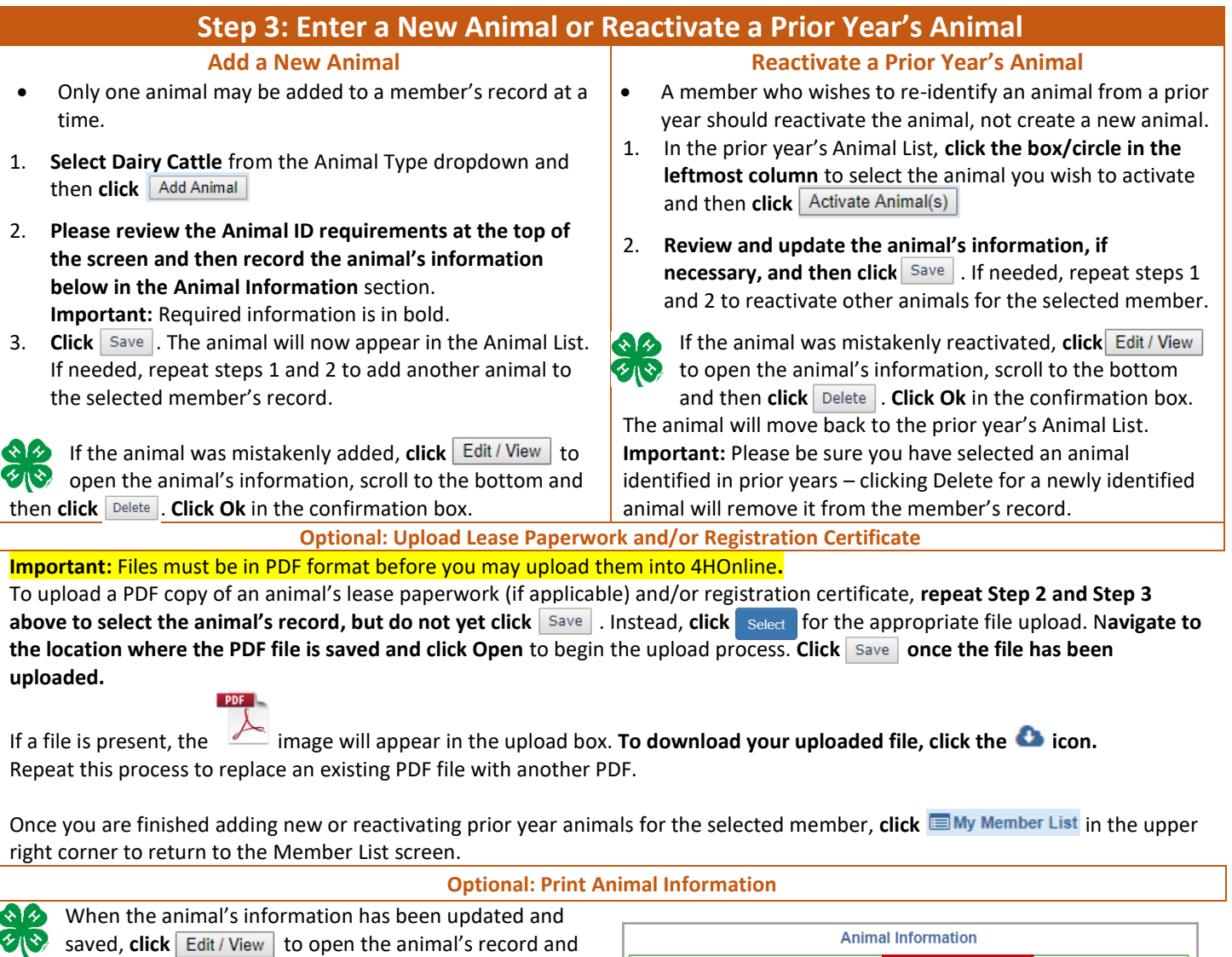

then **click Print Animal Information** to download a copy of the animal's information to save and/or print for your records.

Animal information is available to print Print Animal Information

## **The animal's information must first be saved before the Print Animal Information link appears.**

# **Change the Member Associated with the Animal**

- 1. **Select the member** whose record currently contains the animal and then **click the Animals / Livestock link**.
- 2. **Click**  $\left| \right.$  Edit / View  $\left| \right|$  to open the animal's information.
- 3. **Scroll** to the bottom of the screen.
- 4. **Select a member to move the animal to from the Change the Member dropdown box.** 5. Click Save

Change the member associated with this animal: Select a member name

**Animals may only be moved to active members within the same family.**

#### **Please reach out to your local county extension office for assistance! We are here to help make sure your 4HOnline**  ◆ハ◆》 **experience is smooth and successful!**

### **extension.psu.edu/4h**

Penn State College of Agricultural Sciences research and extension programs are funded in part by Pennsylvania counties, the Commonwealth of Pennsylvania, and the U.S. Department of Agriculture. This publication is made possible through Pennsylvania 4-H educational materials fees. **This publication is available in alternative media on request.** Penn State is an equal opportunity, affirmative action employer, and is committed to providing employment opportunities to all qualified applicants without regard to race, color, religion, age, sex, sexual orientation, gender identity, national origin, disability, or protected veteran status. © The Pennsylvania State University 2018